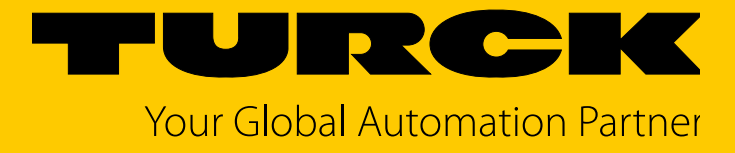

# TAS Turck Automation Suite IIoT- und Service-Plattform

Readme und Hinweise

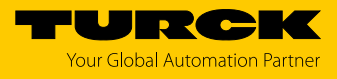

# 1 Systemvoraussetzungen

- .Net-Runtime, Version 4.6.2 oder höher
- **■** kompatibler Webbrowser (Google Chrome, Microsoft Edge, Mozilla Firefox)
- **■** Zugriff auf alle relevanten Netzwerke
- **■** Internetzugriff:
	- IODD-Konfigurator: Abruf von IODDs von io-link.com
	- $-$  Abruf von Updates

## 2 Unterstützte Geräte

**■** Turck-Geräte mit Ethernet-Anschluss inklusive daran angeschlossener Geräte.

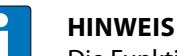

Die Funktionalität kann in Abhängigkeit von der Geräteversion eingeschränkt sein.

**■** Turck USB-IO-Link-Master, USB-2-IOL-0002, ID: 6825482

3 Weitere Hinweise

### 3.1 TAS-Anwendung

- **■** TAS wird im Standard-Webbrowser des PCs ausgeführt.
- **■** Beim Starten von TAS wird das Tool ebenfalls im System-Tray gestartet und bleibt dort aktiv, auch wenn der Webbrowser geschlossen wird.
- **■** Ein Doppelklick auf das Icon im System-Tray startet die Anwendung wieder im Standard-Webbrowser.
- **■** Über das Icon im System-Tray lässt sich TAS vollständig beenden.
- **■** Zudem ist ein Zugriff auf das Logfile möglich.

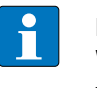

#### **HINWEIS**

Wird der Cache des Webbrowsers gelöscht, werden gespeicherte Daten von TAS ebenfalls unwiderruflich gelöscht.

#### 3.2 Geräte-Passwort

Das Ausführen von Aktionen (außer dem Wink-Kommando) erfordert die Eingabe des jeweiligen Geräte-Passworts mit folgenden Ausnahmen:

- **■** Geräte mit der Default-IP-Adresse lassen sich auch ohne Eingabe des Geräte-Passworts konfigurieren.
- **■** Nach einem Neustart des Geräts durch Aus- und Wiedereinschalten der Spannungsversorgung kann anschließend das Gerät für 180 s ohne Eingabe des Geräte-Passworts in den Werkszustand zurückgesetzt werden.

#### 3.3 Portbelegung

**■** TAS startet standardmäßig auf dem **Port 8088**. Ist dieser Port belegt, kann der Benutzer entweder automatisch den nächsten freien Port wählen lassen oder auf die Verfügbarkeit des Ports warten.

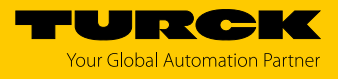

#### 3.4 Netzwerk

TAS scannt standardmäßig automatisch alle aktiven Netzwerkadapter.

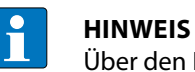

Über den Kommandozeilenparameter **--adapterIps** kann die Auswahl der Netzwerkadapter beschränkt werden (zum Beispiel "--adapterlps 192.168.1.7, 192.168.10.235").

# 4 Häufige Fragen

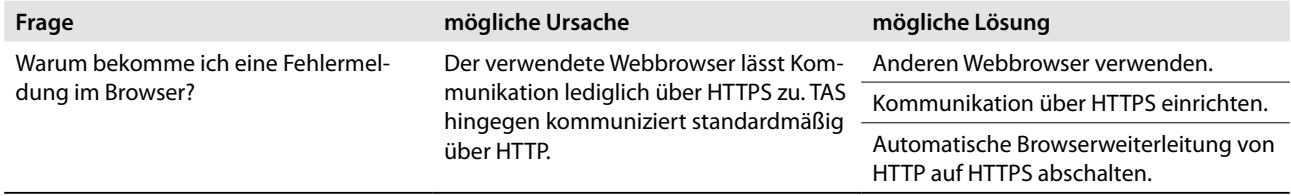

## 4.1 Kommunikation über HTTPS einrichten

TAS kann HTTPS anstelle von HTTP für die Kommunikation zwischen Client und Backend verwenden.

Gehen Sie zur Einrichtung folgendermaßen vor:

- <sup>f</sup> SSL-Zertifikat unter **Trusted Root Certification Authorities** installieren.
- ► Computer für die Verwendung dieses Zertifikats konfigurieren.
- ► TAS mit dem Kommandozeilenparameter --serverUrl starten, um auf HTTPS umzuschalten (zum Beispiel "--serverUrl https://localhost:8443").

#### 4.2 Automatische Browserweiterleitung von HTTP auf HTTPS abschalten

Die automatische Weiterleitung von HTTP-Anfragen auf HTTPS durch den Browser verhindert eine Kommunikation zwischen TAS Client und Backend.

- <sup>f</sup> Der erzwungenen Weiterleitung eine Ausnahme für **LOCALHOST** (Chrome, Edge) hinzufügen oder Weiterleitung auf https im **FALLBACK** (Firefox) deaktivieren.
- $\Rightarrow$  Die Kommunikation funktioniert wieder über den gewählten Browser.
- 4.3 Netzwerk-Einstellungen in PROFINET-View anzeigen und bearbeiten

Über die PROFINET-View lassen sich die Netzwerk-Einstellungen für DCP-fähige PROFINET-Geräte anzeigen und bearbeiten. Um die DCP-Funktion in der PROFINET-View nutzen zu können, muss Npcap oder Winpcap installiert sein.

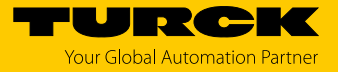

## 4.4 DHCP-Server-Funktion freischalten

Die DHCP-Server-Funktion lässt sich über die Eingabeaufforderung oder eine angepasste Verknüpfung freischalten.

- <sup>f</sup> TAS in der Eingabeaufforderung über den Befehl **TAS.exe --dhcp** starten. oder
- <sup>f</sup> In den Eigenschaften der Desktop-Verknüpfung für TAS das Ziel der Verknüpfung um den Parameter **--dhcp** ergänzen.

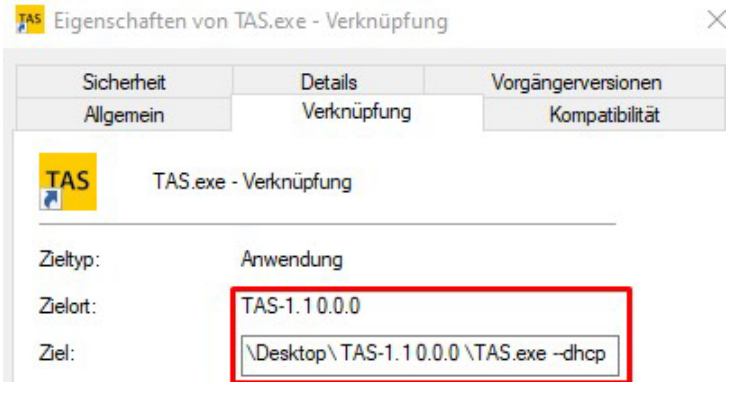

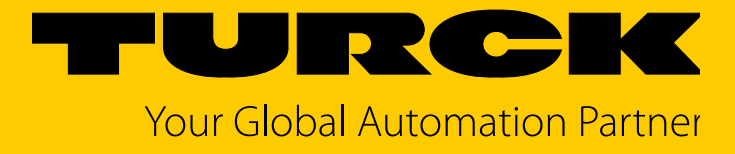

Over 30 subsidiaries and 60 representations worldwide!

al pro

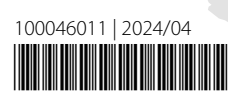

www.turck.com